## DOWNLOAD & UPDATE INSTRUCTIONS

## *<b>EXIDEX*

- 1. Ensure the Product Builder is closed on the PC and the Product Builder CD or Product Builder USB stick is removed from the drive then download the Videx\_Product\_Builder.exe file from https://software.videxservices.uk.
- 2. Run the file by double clicking Videx Product Builder.exe in the download folder.
- 3. Wait for the installation program to begin. You may need to confirm you want to run the program first then Select 'Install' when the following window appears

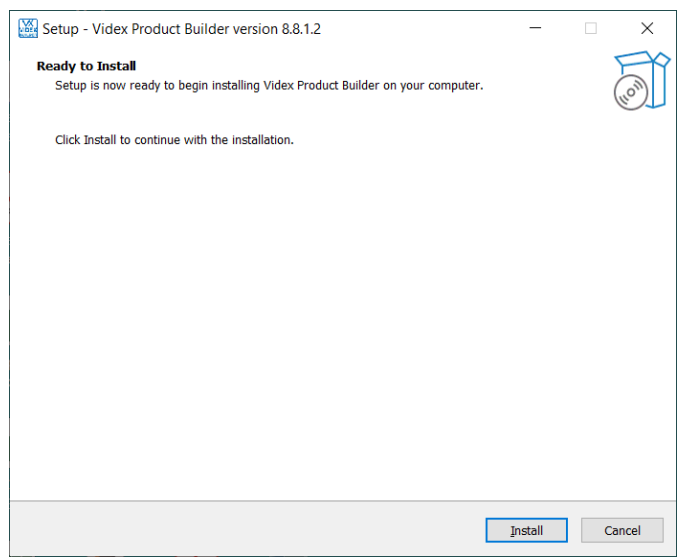

4. Wait for the files to be copied to your PC

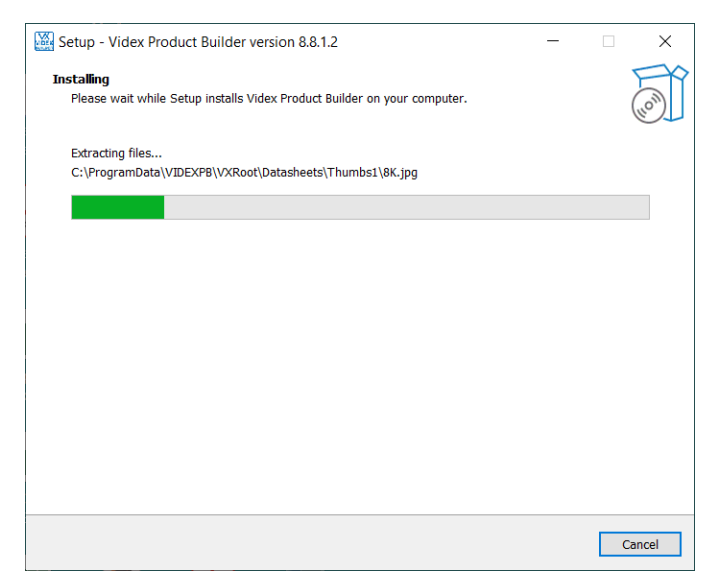

5. Ensure the 'Launch Videx Product Builder' option is ticked on the following window and then click finish. This will launch the installer for the product builder program.

## **WIDEX**

## DOWNLOAD & UPDATE INSTRUCTIONS

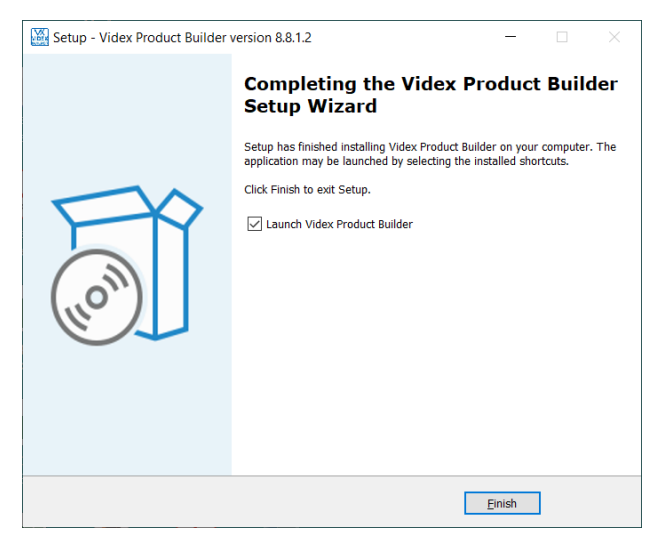

6. Follow the steps to complete the installation by clicking next as requested in each window.

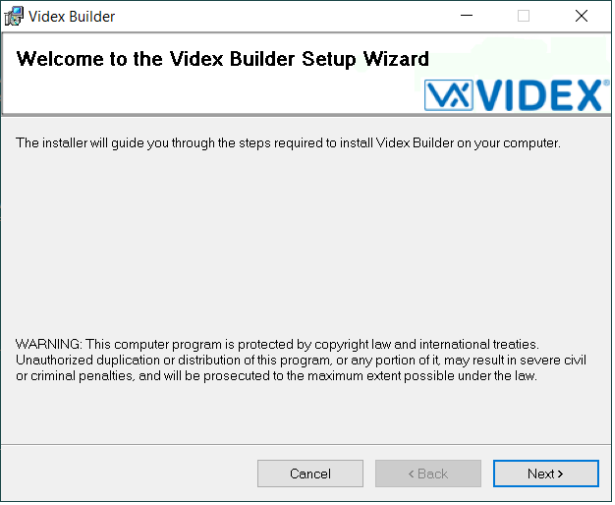

7. When installation is complete click close. The Product Builder is installed and available from the start menu and a desktop shortcut.

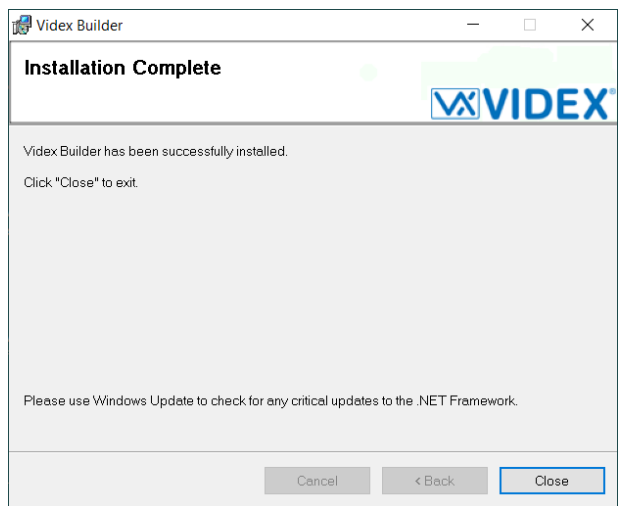